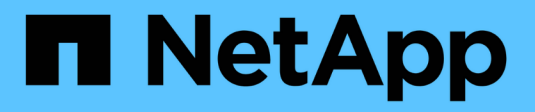

# **Verwenden Sie die CLI**

ONTAP Select

NetApp February 09, 2024

This PDF was generated from https://docs.netapp.com/de-de/ontap-select-9101/task\_cli\_signing\_in.html on February 09, 2024. Always check docs.netapp.com for the latest.

# **Inhalt**

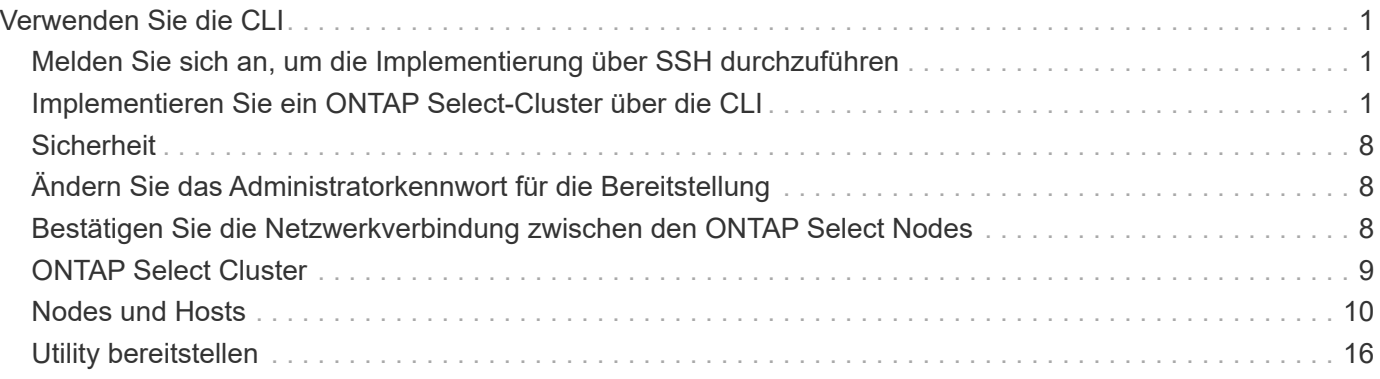

# <span id="page-2-0"></span>**Verwenden Sie die CLI**

# <span id="page-2-1"></span>**Melden Sie sich an, um die Implementierung über SSH durchzuführen**

Sie müssen sich mit SSH bei der Management-Shell bereitstellen anmelden. Nach der Anmeldung können Sie CLI-Befehle eingeben, um einen ONTAP Select Cluster zu erstellen und die entsprechenden Administrationsverfahren durchzuführen.

#### **Bevor Sie beginnen**

Sie müssen über das aktuelle Kennwort für das Administratorkonto für die Bereitstellung verfügen. Wenn Sie sich zum ersten Mal anmelden und vCenter zur Installation der virtuellen Maschine bereitstellen verwendet haben, sollten Sie das Passwort während der Installation verwenden.

#### **Schritte**

1. Melden Sie sich mit dem Administratorkonto und der Management-IP-Adresse der virtuellen Maschine bereitstellen an, z. B.:

ssh admin@<10.235.82.22>

- 2. Wenn Sie sich zum ersten Mal anmelden und die Bereitstellung nicht mit dem in vCenter verfügbaren Assistenten installiert haben, geben Sie bei der entsprechenden Aufforderung die folgenden Konfigurationsdaten an:
	- Neues Kennwort für das Administratorkonto (erforderlich)
	- Firmenname (erforderlich)
	- Proxy-URL (optional)
- 3. Geben Sie **?** ein, und drücken Sie **Enter**, um eine Liste der verfügbaren Management Shell-Befehle anzuzeigen.

# <span id="page-2-2"></span>**Implementieren Sie ein ONTAP Select-Cluster über die CLI**

Über die mit dem ONTAP Select Deploy Administration Utility bereitgestellte Befehlszeilenschnittstelle können Sie ein Single Node oder Multi-Node ONTAP Select Cluster erstellen.

# **Bevor Sie beginnen**

Bevor Sie ein ONTAP Select Cluster auf ESXi erstellen, sollten Sie die erforderliche Vorbereitung verstehen.

#### **Bereiten Sie das Verbinden des Speichers mit dem ONTAP Select-Node vor**

Wenn Sie einen lokalen Hardware-RAID-Controller verwenden, müssen Sie mindestens einen Speicherpool an jedem Knoten für die Systemdaten sowie die Root- und Datenaggregate erstellen. Sie müssen den Speicherpool als Teil des Konfigurationsens des ONTAP Select-Node anbinden.

Wenn Sie Software-RAID verwenden, müssen Sie einen Speicherpool für die Systemdaten erstellen und sicherstellen, dass die SSD-Laufwerke für das Root- und die Datenaggregate verfügbar sind. Sie müssen den Speicherpool und die Festplatten als Teil der Konfiguration des ONTAP Select-Node anbinden.

#### **Verfügbare ONTAP Select-Versionen**

Das Deploy Administration Utility enthält eine einzige Version von ONTAP Select. Wenn Sie Cluster mit einer früheren Version von ONTAP Select implementieren möchten, müssen Sie zuerst das ONTAP Select-Image der Deploy-Instanz hinzufügen. Siehe ["Fügen Sie ein ONTAP Select-Image zur Bereitstellung hinzu"](#page-21-0) Finden Sie weitere Informationen.

#### **Lizenzieren Sie ONTAP Select für eine Produktionsbereitstellung**

Bevor Sie ein ONTAP Select Cluster in einer Produktionsumgebung implementieren, müssen Sie eine Storage-Kapazitätslizenz erwerben und die zugehörige Lizenzdatei herunterladen. Sie können den Storage an jedem Node über das Modell *Capacity Tiers* lizenzieren oder mithilfe des *Capacity Pools*-Modells einen Shared Pool lizenzieren.

# **Laden Sie eine Lizenzdatei hoch und registrieren Sie sie**

Nachdem Sie eine Lizenzdatei mit Speicherkapazität erworben haben, müssen Sie die Datei mit der Lizenz auf die virtuelle Maschine bereitstellen und registrieren.

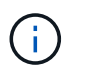

Wenn Sie nur einen Cluster zur Evaluierung implementieren, können Sie diesen Schritt überspringen.

#### **Bevor Sie beginnen**

Sie müssen das Passwort für das Admin-Benutzerkonto besitzen.

#### **Schritte**

1. Verwenden Sie in einer Command Shell auf Ihrer lokalen Arbeitsstation das sftp-Dienstprogramm, um die Lizenzdatei auf die virtuelle Maschine bereitstellen hochzuladen.

Beispiel

```
sftp admin@10.234.81.101 (provide password when prompted)
put NLF-320000nnn.txt
exit
```
- 2. Melden Sie sich über SSH bei der CLI des Deploy Utility mit dem Administratorkonto an.
- 3. Registrieren Sie die Lizenz:

license add -file-name FILENAME

Geben Sie bei der entsprechenden Aufforderung das Kennwort für das Administratorkonto an.

4. Zeigen Sie die Lizenzen im System an, um zu bestätigen, dass die Lizenz ordnungsgemäß hinzugefügt wurde:

license show

# **Fügen Sie ESXi-Hypervisor-Hosts hinzu**

Sie müssen jeden Hypervisor-Host registrieren, auf dem ein ONTAP Select-Node ausgeführt wird. In diesem

Rahmen authentifiziert das Deploy-Administration-Utility entweder auf dem vCenter-Server, der den Host verwaltet, oder direkt auf dem ESXi-Standalone-Host.

#### **Über diese Aufgabe**

Bevor Sie einen von vCenter verwalteten Host registrieren, müssen Sie ein Management-Server-Konto für den vCenter-Server hinzufügen. Wenn der Host nicht von vCenter gemanagt wird, können Sie die Hostanmeldeinformationen im Rahmen der Registrierung des Hosts angeben. Verwenden Sie dieses Verfahren, um jeden Host hinzuzufügen.

#### **Schritte**

- 1. Melden Sie sich in der CLI des Bereitstellungsdienstprogramms mithilfe von SSH mit dem Administratorkonto an.
- 2. Wenn der Host von einem vCenter-Server gemanagt wird, fügen Sie die Anmeldeinformationen für das vCenter-Konto hinzu:

credential add -hostname <FQDN|IP> -type vcenter -username VCENTER\_USERNAME

Beispiel

credential add -hostname vc.select.company-demo.com -type vcenter -username administrator@vsphere.local

- 3. Registrieren des Hosts:
	- Registrieren eines eigenständigen Hosts, der nicht von vCenter gemanagt wird: host register -name <FQDN|IP> -hypervisor-type ESX -username ESX\_USERNAME
	- Registrieren eines von vCenter gemanagten Hosts: host register -name <FQDN|IP> -hypervisor-type ESX -mgmt-server <FQDN|IP>

Beispiel

```
host register -name 10.234.81.14 -hypervisor-type ESX -mgmt-server
vc.select.company-demo.com
```
4. Zeigen Sie den Status des Hosts an und bestätigen Sie, dass er authentisch ist.

```
host show -name <FQDN|IP> -detailed
```
Beispiel

host show -name 10.234.81.14 -detailed

# **Erstellen und Konfigurieren eines ONTAP Select-Clusters**

Sie müssen den ONTAP Select-Cluster erstellen und dann konfigurieren. Nach der Konfiguration des Clusters können Sie die einzelnen Nodes konfigurieren.

#### **Bevor Sie beginnen**

Sie müssen festlegen, wie viele Nodes das Cluster enthält und über die zugehörigen Konfigurationsinformationen verfügen.

#### **Über diese Aufgabe**

Wenn Sie ein ONTAP Select-Cluster erstellen, generiert das Deploy-Dienstprogramm basierend auf dem von Ihnen angegeben Cluster-Namen und der Anzahl der Nodes automatisch die Node-Namen. Die Implementierung generiert auch die eindeutige Node-IDs.

#### **Schritte**

- 1. Melden Sie sich in der CLI des Bereitstellungsdienstprogramms mithilfe von SSH mit dem Administratorkonto an.
- 2. Erstellen des Clusters:

cluster create -name CLUSTERNAME -node-count NODES

Beispiel

cluster create -name test-cluster -node-count 1

3. Konfigurieren des Clusters:

```
cluster modify -name CLUSTERNAME -mgmt-ip IP_ADDRESS -netmask NETMASK -gateway
IP_ADDRESS -dns-servers <FQDN|IP>_LIST -dns-domains DOMAIN_LIST
```
Beispiel

```
cluster modify -name test-cluster -mgmt-ip 10.234.81.20 -netmask
255.255.255.192
-gateway 10.234.81.1 -dns-servers 10.221.220.10 -dnsdomains
select.company-demo.com
```
4. Anzeigen der Konfiguration und des Status des Clusters:

cluster show -name CLUSTERNAME -detailed

### **Konfigurieren Sie einen ONTAP Select-Knoten**

Sie müssen jeden der Nodes im ONTAP Select-Cluster konfigurieren.

#### **Bevor Sie beginnen**

Sie müssen über die Konfigurationsinformationen für den Node verfügen. Die Lizenzdatei für die Kapazitätsschicht sollte hochgeladen und im Deploy Utility installiert werden.

#### **Über diese Aufgabe**

Sie sollten diese Vorgehensweise zum Konfigurieren der einzelnen Knoten verwenden. Auf den Node in diesem Beispiel wird eine Lizenz für das Kapazitätstier angewendet.

#### **Schritte**

- 1. Melden Sie sich in der CLI des Bereitstellungsdienstprogramms mithilfe von SSH mit dem Administratorkonto an.
- 2. Legen Sie die Namen fest, die den Cluster-Nodes zugewiesen sind:

node show -cluster-name CLUSTERNAME

3. Wählen Sie den Knoten aus und führen Sie eine Basiskonfiguration durch:

```
node modify -name NODENAME -cluster-name CLUSTERNAME -host-name <FQDN|IP>
-license-serial-number NUMBER -instance-type TYPE -passthrough-disks false
```
Beispiel

```
node modify -name test-cluster-01 -cluster-name test-cluster -host-name
10.234.81.14
-license-serial-number 320000nnnn -instance-type small -passthrough
-disks false
```
Die RAID-Konfiguration für den Knoten wird mit dem Parameter *Passthrough-Disks* angezeigt. Wenn Sie einen lokalen Hardware-RAID-Controller verwenden, muss dieser Wert FALSE sein. Wenn Sie Software-RAID verwenden, muss dieser Wert wahr sein.

Für den ONTAP Select-Node wird eine Lizenz für Kapazitätsstufen verwendet.

4. Zeigen Sie die am Host verfügbare Netzwerkkonfiguration an:

host network show -host-name <FQDN|IP> -detailed

Beispiel

host network show -host-name 10.234.81.14 -detailed

5. Netzwerkkonfiguration für den Node durchführen:

```
node modify -name NODENAME -cluster-name CLUSTERNAME -mgmt-ip IP -management
-networks NETWORK_NAME -data-networks NETWORK_NAME -internal-network
NETWORK_NAME
```
Wenn Sie ein Single-Node-Cluster bereitstellen, benötigen Sie kein internes Netzwerk und sollten -internes Netzwerk entfernen.

```
node modify -name test-cluster-01 -cluster-name test-cluster -mgmt-ip
10.234.81.21
-management-networks sDOT Network -data-networks sDOT Network
```
6. Anzeigen der Konfiguration des Knotens:

```
node show -name NODENAME -cluster-name CLUSTERNAME -detailed
```
Beispiel

node show -name test-cluster-01 -cluster-name test-cluster -detailed

### **Storage-Anbindung an die ONTAP Select-Nodes**

Sie müssen den von jedem Node im ONTAP Select-Cluster verwendeten Storage konfigurieren. Jedem Node muss immer mindestens ein Storage-Pool zugewiesen werden. Bei der Verwendung von Software-RAID muss jedem Knoten auch mindestens ein Laufwerk zugewiesen werden.

#### **Bevor Sie beginnen**

Sie müssen den Speicherpool mit VMware vSphere erstellen. Wenn Sie Software-RAID verwenden, benötigen Sie auch mindestens ein verfügbares Laufwerk.

#### **Über diese Aufgabe**

Wenn Sie einen lokalen Hardware-RAID-Controller verwenden, müssen Sie die Schritte 1 bis 4 ausführen. Bei der Verwendung von Software-RAID müssen Sie die Schritte 1 bis 6 ausführen.

#### **Schritte**

- 1. Melden Sie sich in der CLI des Bereitstellungsdienstprogramms mithilfe von SSH mit den Anmeldedaten des Administratorkontos an.
- 2. Anzeigen der am Host verfügbaren Speicherpools:

```
host storage pool show -host-name <FQDN|IP>
```
Beispiel

host storage pool show -host-name 10.234.81.14

Über VMware vSphere erhalten Sie auch die verfügbaren Storage-Pools.

3. Schließen Sie einen verfügbaren Speicherpool an den ONTAP Select-Node an:

```
node storage pool attach -name POOLNAME -cluster-name CLUSTERNAME -node-name
NODENAME -capacity-limit LIMIT
```
Wenn Sie den Parameter "-Capacity-Limit" angeben, geben Sie den Wert als GB oder TB an.

```
node storage pool attach -name sDOT-02 -cluster-name test-cluster -
node-name test-cluster-01 -capacity-limit 500GB
```
4. Anzeigen der mit dem Node verbundenen Speicherpools:

node storage pool show -cluster-name CLUSTERNAME -node-name NODENAME

Beispiel

```
node storage pool show -cluster-name test-cluster -node-name
testcluster-01
```
5. Wenn Sie Software-RAID verwenden, verbinden Sie das verfügbare Laufwerk oder die verfügbaren Laufwerke:

```
node storage disk attach -node-name NODENAME -cluster-name CLUSTERNAME -disks
LIST_OF_DRIVES
```
Beispiel

```
node storage disk attach -node-name NVME_SN-01 -cluster-name NVME_SN
-disks 0000:66:00.0 0000:67:00.0 0000:68:00.0
```
6. Wenn Sie Software-RAID verwenden, zeigen Sie die mit dem Node verbundenen Festplatten an:

node storage disk show -node-name NODENAME -cluster-name CLUSTERNAME

Beispiel

node storage disk show -node-name sdot-smicro-009a -cluster-name NVME

### **Implementieren eines ONTAP Select-Clusters**

Nachdem das Cluster und die Nodes konfiguriert wurden, können Sie das Cluster implementieren.

#### **Bevor Sie beginnen**

Vor der Bereitstellung eines Multi-Node-Clusters sollten Sie den Netzwerkverbindungsprüfer ausführen, um die Verbindung zwischen den Clusterknoten im internen Netzwerk zu bestätigen.

#### **Schritte**

- 1. Melden Sie sich in der CLI des Bereitstellungsdienstprogramms mithilfe von SSH mit dem Administratorkonto an.
- 2. Implementierung des ONTAP Select-Clusters:

```
cluster deploy -name CLUSTERNAME
```
cluster deploy -name test-cluster

Geben Sie das Kennwort ein, das für das ONTAP-Administratorkonto verwendet werden soll, wenn Sie dazu aufgefordert werden.

3. Anzeigen des Status des Clusters, um zu bestimmen, wann es erfolgreich implementiert wurde:

cluster show -name CLUSTERNAME

#### **Nachdem Sie fertig sind**

Sie sollten die Konfigurationsdaten der ONTAP Select Deploy-Lösung sichern.

# <span id="page-9-0"></span>**Sicherheit**

Sie können im Rahmen der Sicherung einer ONTAP Select-Bereitstellung verschiedene Aufgaben ausführen.

# <span id="page-9-1"></span>**Ändern Sie das Administratorkennwort für die Bereitstellung**

Sie können das Kennwort für das Administratorkonto für virtuelle Maschinen bereitstellen über die Befehlszeilenschnittstelle ändern.

#### **Schritte**

- 1. Melden Sie sich über das Administratorkonto bei der CLI des Bereitstellungsdienstprogramms an.
- 2. Ändern Sie das Passwort: password modify
- 3. Beantworten Sie alle Fragen, die Ihnen für Ihre Umgebung angemessen sind.

# <span id="page-9-2"></span>**Bestätigen Sie die Netzwerkverbindung zwischen den ONTAP Select Nodes**

Sie können die Netzwerkkonnektivität zwischen zwei oder mehr ONTAP Select Nodes im internen Cluster-Netzwerk testen. Sie führen diesen Test in der Regel vor der Implementierung eines Cluster mit mehreren Nodes aus, um Probleme zu erkennen, die den Vorgang möglicherweise zum Ausfall führen.

#### **Bevor Sie beginnen**

Alle ONTAP Select-Nodes im Test müssen konfiguriert und eingeschaltet sein.

#### **Über diese Aufgabe**

Jedes Mal, wenn Sie einen Test starten, wird eine neue Prozessdurchlauf im Hintergrund erstellt und einer eindeutigen Laufkennung zugewiesen. Es kann jeweils nur ein Durchlauf aktiv sein.

Der Test verfügt über zwei Modi, die den Betrieb steuern:

• Schnell

In diesem Modus wird ein einfacher, unterbrechungsfreier Test durchgeführt. ES wird ein PING-Test durchgeführt, zusammen mit einem Test der MTU-Größe des Netzwerks und des vSwitch.

• Erweitert

Dieser Modus führt einen umfassenderen Test über alle redundanten Netzwerkpfade durch. Wenn Sie dies auf einem aktiven ONTAP Select Cluster ausführen, kann die Performance des Clusters beeinträchtigt werden.

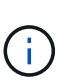

Es wird empfohlen, vor dem Erstellen eines Clusters mit mehreren Nodes immer einen schnellen Test durchzuführen. Nachdem der Schnelltest erfolgreich abgeschlossen wurde, können Sie optional einen erweiterten Test basierend auf Ihren Produktionsanforderungen durchführen.

#### **Schritte**

- 1. Melden Sie sich über das Administratorkonto bei der CLI des Bereitstellungsdienstprogramms an.
- 2. Zeigen Sie die aktuellen Läufe des Netzwerk-Konnektivitätsprüfers an und vergewissern Sie sich, dass keine Läufe aktiv sind:

network connectivity-check show

3. Starten Sie den Network Connectivity Checker, und notieren Sie die Run-ID in der Befehlsausgabe:

```
network connectivity-check start -host-names HOSTNAMES -vswitch-type
VSWITCH_TYPE-mode MODE
```
Beispiel

```
network connectivity-check start -host-names 10.234.81.14
10.234.81.15 -vswitch-type StandardVSwitch -mode quick
```
4. Überwachen Sie den Fortschritt des Netzwerk-Konnektivitätsprüfers anhand der Laufkennung:

network connectivity-check show -run-id RUN\_ID

#### **Nachdem Sie fertig sind**

Der Netzwerk-Konnektivitätsprüfer bereinigt normalerweise, indem alle temporären Ports und IP-Adressen entfernt werden, die der ONTAP-internen Portgruppe hinzugefügt wurden. Wenn die Konnektivitätsprüfung jedoch die temporären Ports nicht entfernt, müssen Sie einen manuellen Bereinigungsvorgang durchführen, indem Sie den CLI-Befehl mit der Option neu starten -mode cleanup. Wenn Sie die temporären Ports nicht aus der ONTAP-internen Portgruppe entfernen, wird die virtuelle ONTAP Select-Maschine möglicherweise nicht erfolgreich erstellt.

# <span id="page-10-0"></span>**ONTAP Select Cluster**

Es gibt verschiedene zugehörige Aufgaben, die Sie zum Verwalten eines ONTAP Select Clusters durchführen können.

# **Löschen Sie einen ONTAP Select-Cluster**

Sie können ein ONTAP Select Cluster löschen, wenn es nicht mehr mithilfe der Befehlszeilenschnittstelle benötigt wird.

### **Über diese Aufgabe**

Der Cluster muss sich im Offlinezustand befinden.

### **Schritte**

- 1. Melden Sie sich über das Administratorkonto bei der CLI für virtuelle Maschinen bereitstellen an.
- 2. Anzeigen des Cluster-Status: cluster show -name CLUSTERNAME
- 3. Wenn das Cluster nicht offline ist, verschieben Sie es in den Offline-Status: cluster offline -name CLUSTERNAME
- 4. Löschen Sie das Cluster nach der Bestätigung, dass sich das Cluster in einem Offline-Status befindet: cluster delete -name CLUSTERNAME

# <span id="page-11-0"></span>**Nodes und Hosts**

# **Aktualisieren Sie VMware ESXi auf Version 7.0 oder höher**

Wenn Sie ONTAP Select auf VMware ESXi ausführen, können Sie die ESXi-Software von einer älteren unterstützten Version auf ESXi 7.0 oder höher aktualisieren. Vor dem Upgrade sollten Sie den Prozess verstehen und das entsprechende Upgrade-Verfahren auswählen.

### **Bevor Sie beginnen**

Bevor Sie die ESXi-Software auf den Hypervisoren aktualisieren, die ein ONTAP Select-Cluster hosten, sollten Sie dies tun

Bereiten Sie das für Ihre Umgebung geeignete Upgrade-Verfahren vor und wählen Sie es aus.

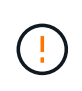

Wenn Sie sich für ein Upgrade auf VMware ESXi 6.5 entscheiden, sollten Sie auf ESXi U2 (Build 8294253) oder höher aktualisieren. Mit ESXi 6.5 U1 können Sie durch einen bekannten VMware-Fehler einem Ausfall einer Virtual Machine ausgesetzt werden.

### **Machen Sie sich mit dem Upgrade von VMware ESXi vertraut**

Das Upgrade der ESXi-Software ist ein von VMware geschriebenes und unterstütztes Verfahren. Das Hypervisor-Upgrade ist Teil des umfassenderen Upgrade-Verfahrens bei der Verwendung von ONTAP Select. Weitere Informationen finden Sie in der VMware-Dokumentation.

#### **Wählen Sie ein Upgrade-Verfahren aus**

Es stehen mehrere Upgrade-Verfahren zur Verfügung. Sie sollten das zutreffende Verfahren anhand der folgenden Kriterien auswählen:

• ONTAP Select Clustergröße

Single Node- und Multi-Node-Cluster werden unterstützt.

• Verwendung von ONTAP Select Deploy Upgrade ist sowohl mit als auch ohne Deployment Utility möglich.

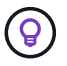

Sie sollten ein Upgrade-Verfahren auswählen, das das Dienstprogramm Administration bereitstellen verwendet.

Die Durchführung eines ESXi Upgrades mithilfe des Deploy Administration Utility ist die allgemeinere und robustere Option. Es kann jedoch vorkommen, dass die Bereitstellung nicht verfügbar ist oder nicht verwendet werden kann. Beispielsweise wird das Upgrade auf ESXi 7.0 nicht mit früheren Versionen von ONTAP Select und dem Dienstprogramm "Deployment Administration" unterstützt.

Wenn Sie diese früheren Versionen verwenden und ein Upgrade versuchen, kann die virtuelle ONTAP Select-Maschine in einem Zustand belassen werden, in dem sie nicht gestartet werden kann. In diesem Fall müssen Sie ein Upgrade-Verfahren auswählen, das nicht Bereitstellung verwendet. Siehe ["1172198"](https://mysupport.netapp.com/site/bugs-online/product/ONTAPSELECT/BURT/1172198) Finden Sie weitere Informationen.

#### Aktualisieren Sie das Dienstprogramm "Deploy Administration"

Bevor Sie ein Upgrade-Verfahren mit dem Deploy-Dienstprogramm durchführen, müssen Sie möglicherweise Ihre Deploy-Instanz aktualisieren. Im Allgemeinen sollten Sie ein Upgrade auf die aktuellste Version von Deploy durchführen. Das Deploy-Dienstprogramm muss die Version von ONTAP Select unterstützen, die Sie verwenden. Weitere Informationen finden Sie in den Versionshinweisen zu ONTAP Select.

#### **Nach Abschluss des Aktualisierungsvorgangs**

Wenn Sie ein Upgrade-Verfahren auswählen, bei dem das Deploy-Utility verwendet wird, sollten Sie eine Cluster-Aktualisierung mit Deploy durchführen, nachdem alle Nodes aktualisiert wurden. Weitere Informationen finden Sie unter Aktualisieren der Implementierungscluster-Konfiguration.

#### **Upgrade eines Single-Node-Clusters mit Implementierung**

Sie können das Deploy Administration Utility im Rahmen des Verfahrens zum Upgrade des VMware ESXi-Hypervisors verwenden, der ein ONTAP Select Single-Node-Cluster hostet.

#### **Schritte**

- 1. Melden Sie sich in der CLI des Bereitstellungsdienstprogramms mithilfe von SSH mit dem Administratorkonto an.
- 2. Verschieben Sie den Node in den Offline-Status.

```
Beispiel
node stop --cluster-name <CLUSTERNAME> --node-name <NODENAME>
```
- 3. Aktualisieren Sie den Hypervisor-Host, auf dem ONTAP Select ausgeführt wird, auf ESXi 7.0 oder höher mithilfe des von VMware bereitgestellten Verfahrens.
- 4. Verschieben Sie den Node in den Online-Status.

```
Beispiel
node start --cluster-name <CLUSTERNAME> --node-name <NODENAME>
```
5. Vergewissern Sie sich, dass sich nach dem Einrichten des Node ein ordnungsgemäßen Zustand des Clusters befindet.

```
ESX-1N::> cluster show
Node Health Eligibility
--------------------- ------- ------------
sdot-d200-011d true true
```
Sie sollten einen Cluster-Aktualisierungsvorgang mit dem Deploy Administration Utility durchführen.

#### **Upgrade eines Multi-Node-Clusters mit Implementierung**

Sie können das Deploy Administration Utility im Rahmen des Verfahrens zum Upgrade der VMware ESXi Hypervisoren verwenden, die ein ONTAP Select Multi-Node-Cluster hosten.

#### **Über diese Aufgabe**

Sie müssen dieses Upgrade-Verfahren für jeden der Nodes im Cluster, jeweils einen Node, durchführen. Wenn das Cluster vier oder mehr Nodes enthält, sollten Sie die Nodes in jedem HA-Paar nacheinander aktualisieren, bevor Sie zum nächsten HA-Paar wechseln.

#### **Schritte**

- 1. Melden Sie sich in der CLI des Bereitstellungsdienstprogramms mithilfe von SSH mit dem Administratorkonto an.
- 2. Verschieben Sie den Node in den Offline-Status.

```
Beispiel
node stop --cluster-name <CLUSTERNAME> --node-name <NODENAME>
```
3. Aktualisieren Sie den Hypervisor-Host, auf dem ONTAP Select ausgeführt wird, auf ESXi 7.0 oder höher mithilfe des von VMware bereitgestellten Verfahrens.

Weitere Informationen finden Sie unter Vorbereiten des Upgrades von VMware ESXi.

4. Verschieben Sie den Node in den Online-Status.

```
Beispiel
node start --cluster-name <CLUSTERNAME> --node-name <NODENAME>
```
5. Vergewissern Sie sich, dass nach dem Einrichten des Node ein Storage-Failover aktiviert ist und sich das Cluster in einem ordnungsgemäßen Zustand befindet.

```
ESX-2N_I2_N11N12::> storage failover show
Takeover
Node Partner Possible State Description
-------------- -------------- -------- ---
sdot-d200-011d sdot-d200-012d true Connected to sdot-d200-012d
sdot-d200-012d sdot-d200-011d true Connected to sdot-d200-011d
2 entries were displayed.
ESX-2N_I2_N11N12::> cluster show
Node Health Eligibility
--------------------- ------- ------------
sdot-d200-011d true true
sdot-d200-012d true true
2 entries were displayed.
```
Sie müssen für jeden im ONTAP Select Cluster verwendeten Host das Upgrade durchführen. Nachdem alle ESXi-Hosts aktualisiert wurden, sollten Sie mithilfe des Deploy-Administration-Dienstprogramms eine Cluster-Aktualisierung durchführen.

#### **Upgrade für ein Single-Node-Cluster ohne Implementierung**

Sie können einen VMware ESXi Hypervisor, der ein ONTAP Select Single-Node Cluster hostet, ohne mithilfe des Deploy-Administration Utility aktualisieren.

#### **Schritte**

- 1. Melden Sie sich bei der ONTAP Befehlszeilenschnittstelle an und beenden Sie den Knoten.
- 2. Vergewissern Sie sich mithilfe von VMware vSphere, dass die ONTAP Select Virtual Machine ausgeschaltet ist.
- 3. Aktualisieren Sie den Hypervisor-Host, auf dem ONTAP Select ausgeführt wird, auf ESXi 7.0 oder höher mithilfe des von VMware bereitgestellten Verfahrens.

Weitere Informationen finden Sie unter Vorbereiten des Upgrades von VMware ESXi.

- 4. Greifen Sie mit VMware vSphere auf vCenter zu und führen Sie folgende Schritte aus:
	- a. Fügen Sie der virtuellen ONTAP Select-Maschine ein Diskettenlaufwerk hinzu.
	- b. Schalten Sie die virtuelle ONTAP Select-Maschine ein.
	- c. Melden Sie sich über SSH mit dem Administratorkonto bei der ONTAP-CLI an.
- 5. Vergewissern Sie sich, dass sich nach dem Einrichten des Node ein ordnungsgemäßen Zustand des Clusters befindet.

```
ESX-1N::> cluster show
Node Health Eligibility
--------------------- ------- ------------
sdot-d200-011d true true
```
Sie sollten einen Cluster-Aktualisierungsvorgang mit dem Deploy Administration Utility durchführen.

#### **Upgrade eines Multi-Node-Clusters ohne Implementierung**

Die VMware ESXi Hypervisoren, die ein ONTAP Select Multi-Node Cluster hosten, können ohne mithilfe des Deploy Administration Utility aktualisiert werden.

#### **Über diese Aufgabe**

Sie müssen dieses Upgrade-Verfahren für jeden der Nodes im Cluster, jeweils einen Node, durchführen. Wenn das Cluster vier oder mehr Nodes enthält, sollten Sie die Nodes in jedem HA-Paar nacheinander aktualisieren, bevor Sie zum nächsten HA-Paar wechseln.

#### **Schritte**

- 1. Melden Sie sich bei der ONTAP Befehlszeilenschnittstelle an und beenden Sie den Knoten.
- 2. Vergewissern Sie sich mithilfe von VMware vSphere, dass die ONTAP Select Virtual Machine ausgeschaltet ist.
- 3. Aktualisieren Sie den Hypervisor-Host, auf dem ONTAP Select ausgeführt wird, auf ESXi 7.0 oder höher mithilfe des von VMware bereitgestellten Verfahrens.
- 4. Greifen Sie mit VMware vSphere auf vCenter zu und führen Sie folgende Schritte aus:
	- a. Fügen Sie der virtuellen ONTAP Select-Maschine ein Diskettenlaufwerk hinzu.
	- b. Schalten Sie die virtuelle ONTAP Select-Maschine ein.
	- c. Melden Sie sich über SSH mit dem Administratorkonto bei der ONTAP-CLI an.
- 5. Vergewissern Sie sich, dass nach dem Einrichten des Node ein Storage-Failover aktiviert ist und sich das Cluster in einem ordnungsgemäßen Zustand befindet.

```
ESX-2N_I2_N11N12::> storage failover show
Takeover
Node Partner Possible State Description
-------------- -------------- -------- ---
sdot-d200-011d sdot-d200-012d true Connected to sdot-d200-012d
sdot-d200-012d sdot-d200-011d true Connected to sdot-d200-011d
2 entries were displayed.
ESX-2N_I2_N11N12::> cluster show
Node Health Eligibility
--------------------- ------- ------------
sdot-d200-011d true true
sdot-d200-012d true true
2 entries were displayed.
```
Sie müssen für jeden im ONTAP Select Cluster verwendeten Host das Upgrade durchführen.

# **Ändern Sie einen Hostverwaltungsserver**

Sie können das verwenden host modify Befehl zum Ändern eines Host-Managementservers mit dieser Instanz von ONTAP Select Deploy.

#### **Syntax**

```
host modify [-help] [-foreground] -name name -mgmt-server management_server [-
username username]
```
#### **Erforderliche Parameter**

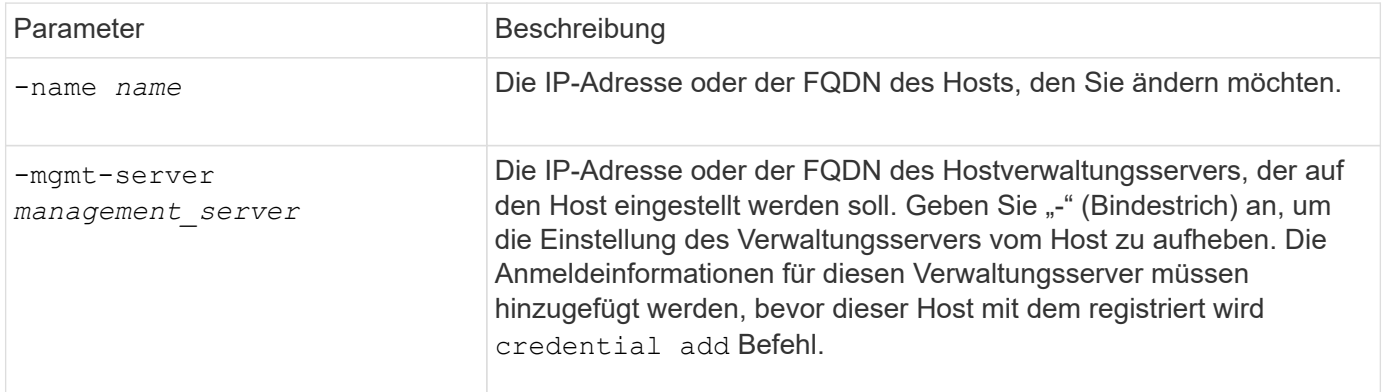

#### **Optionale Parameter**

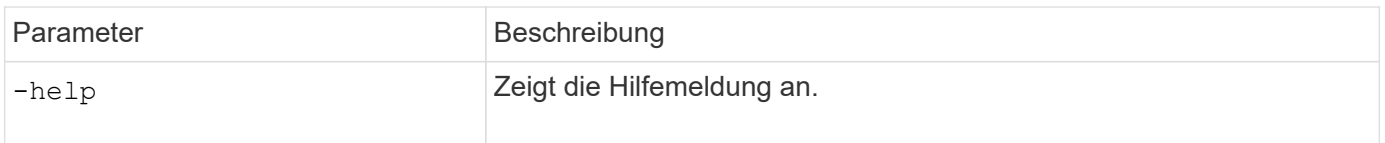

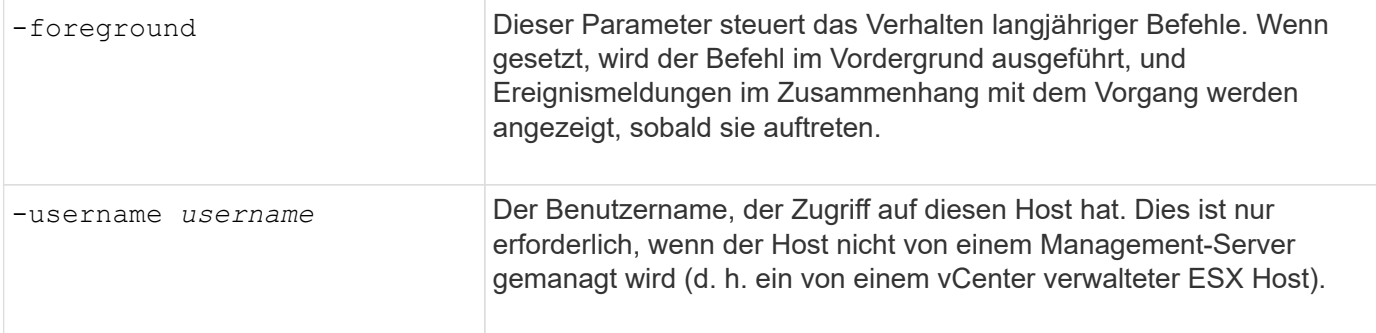

# <span id="page-17-0"></span>**Utility bereitstellen**

# **Aktualisieren einer Deploy-Instanz**

Sie können ein vorhandenes Deploy Utility Virtual Machine direkt über die Befehlszeilenschnittstelle aktualisieren.

#### **Bevor Sie beginnen**

Stellen Sie sicher, dass Deploy nicht zur Durchführung anderer Aufgaben während des Upgrades verwendet wird. In den aktuellen Versionshinweisen finden Sie Informationen und Einschränkungen zum Upgrade des Deploy-Dienstprogramms.

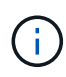

Wenn Sie eine ältere Instanz des ONTAP Select Deploy-Verwaltungsdienstprogramms installiert haben, sollten Sie auf die aktuelle Version aktualisieren. Der ONTAP Select Node und die ONTAP Select Deploy Komponente werden unabhängig voneinander aktualisiert. Siehe ["Aktualisieren Sie die ONTAP Select-Nodes"](https://docs.netapp.com/de-de/ontap-select-9101/concept_adm_upgrading_nodes.html) Entnehmen.

#### **Upgrade-Paket herunterladen**

Um mit dem Upgrade-Prozess zu beginnen, müssen Sie die entsprechende Upgrade-Datei für die Implementierung von Virtual Machines von der NetApp Support Site herunterladen. Das Aktualisierungspaket ist als eine einzige komprimierte Datei formatiert.

#### **Schritte**

- 1. Greifen Sie über einen Webbrowser auf die NetApp Support-Website zu und klicken Sie auf **Support Quick Links**.
- 2. Klicken Sie unter **Top Tasks** auf **Software herunterladen** und melden Sie sich an.
- 3. Klicken Sie auf **Produkt finden**.
- 4. Scrollen Sie nach unten und klicken Sie auf **ONTAP Select Deploy Upgrade**.
- 5. Wählen Sie die gewünschte Version des Aktualisierungspakets aus.
- 6. Lesen Sie die Endbenutzer-Lizenzvereinbarung (EULA) durch und klicken Sie auf **Akzeptieren und fortfahren**.
- 7. Wählen Sie das entsprechende Paket aus, und laden Sie es herunter. Gehen Sie dabei auf alle Eingabeaufforderungen für Ihre Umgebung ein.

#### **Verwandte Informationen**

["NetApp Support"](https://mysupport.netapp.com)

#### **Laden Sie das Paket auf die virtuelle Maschine bereitstellen hoch**

Nach dem Erwerb des Aktualisierungspakets müssen Sie die Datei auf die virtuelle Maschine bereitstellen hochladen.

#### **Bevor Sie beginnen**

Die Upgrade-Datei muss auf Ihrer lokalen Arbeitsstation verfügbar sein. Sie müssen außerdem das Kennwort für das Administratorbenutzerkonto besitzen.

#### **Informationen zu diesen Aufgaben**

Diese Aufgabe beschreibt eine Methode zum Hochladen der Datei auf die virtuelle Maschine bereitstellen. Möglicherweise gibt es weitere für Ihre Umgebung geeignetere Optionen.

#### **Schritte**

1. Verwenden Sie in einer Befehlsshell auf Ihrer lokalen Workstation das Dienstprogramm scp, um die Image-Datei auf die virtuelle Maschine bereitzustellen.

#### Beispiel

```
scp ONTAPdeploy2.12_upgrade.tar.gz admin@10.228.162.221:/home/admin
(provide password when prompted)
```
#### **Ergebnis**

Die Upgrade-Datei wird im Home-Verzeichnis des Admin-Benutzers gespeichert.

#### **Upgrade-Paket anwenden**

Nachdem die Upgrade-Datei auf die virtuelle Maschine bereitstellen hochgeladen wurde, können Sie das Upgrade anwenden.

#### **Bevor Sie beginnen**

Sie müssen wissen, in welchem Verzeichnis die Upgrade-Datei in der virtuellen Maschine Deploy Utility gespeichert wurde. Stellen Sie außerdem sicher, dass die Implementierung während des Upgrades nicht für andere Aufgaben verwendet wird.

#### **Schritte**

- 1. Melden Sie sich in der CLI des Bereitstellungsdienstprogramms mithilfe von SSH mit dem Administratorkonto an.
- 2. Führen Sie das Upgrade mithilfe des entsprechenden Verzeichnispfads und Dateinamens durch:

```
deploy upgrade -package-path FILEPATH
```
Beispiel

deploy upgrade -package-path /home/admin/ONTAPdeploy2.12\_upgrade.tar.gz

#### **Nachdem Sie fertig sind**

Nach Abschluss des Aktualisierungsvorgangs werden Sie aufgefordert, ein Backup der Konfiguration virtueller

Maschinen bereitzustellen. Sie sollten auch den Browser-Cache löschen, um die neu erstellten Bereitstellungs-Seiten anzeigen zu können.

# <span id="page-19-0"></span>**Migrieren Sie eine Bereitstellungsinstanz auf eine neue virtuelle Maschine**

Sie können eine vorhandene Instanz des Dienstprogramms Deploy Administration mithilfe der Befehlszeilenschnittstelle auf eine neue virtuelle Maschine migrieren.

Dieses Verfahren basiert auf der Erstellung einer neuen virtuellen Maschine, die die Konfigurationsdaten der ursprünglichen virtuellen Maschine verwendet. Auf den neuen und ursprünglichen Virtual Machines muss die gleiche Version und Freigabe des Deploy-Dienstprogramms ausgeführt werden. Sie können nicht zu einer anderen Version und Freigabe des Dienstprogramms "Bereitstellen" migrieren.

#### **Sichern Sie die Konfigurationsdaten der Bereitstellung**

Im Rahmen der Migration der virtuellen Maschine müssen Sie ein Backup der Bereitstellungskonfigurationsdaten erstellen. Sie sollten auch ein Backup erstellen, nachdem Sie ein ONTAP Select-Cluster bereitgestellt haben. Die Daten werden in einer einzigen verschlüsselten Datei gespeichert, die Sie auf Ihre lokale Arbeitsstation herunterladen können.

#### **Bevor Sie beginnen**

Stellen Sie sicher, dass die Bereitstellung während des Backup-Vorgangs keine anderen Aufgaben ausführt.

#### **Über diese Aufgabe**

Die von Ihnen erstellte Sicherungsdatei erfasst alle Konfigurationsdaten von der virtuellen Maschine. Diese Daten beschreiben Aspekte Ihrer Implementierungsumgebung einschließlich der ONTAP Select Cluster.

#### **Schritte**

- 1. Melden Sie sich in der CLI des Bereitstellungsdienstprogramms mithilfe von SSH mit dem Administratorkonto an.
- 2. Erstellen eines Backups der Bereitstellungskonfigurationsdaten, die in einem internen Verzeichnis auf dem Deploy-Server gespeichert sind:

deploy backup create

3. Geben Sie bei Aufforderung ein Passwort für das Backup ein.

Die Sicherungsdatei wird basierend auf dem Passwort verschlüsselt.

4. Anzeigen der verfügbaren Backups im System:

deploy backup show -detailed

5. Wählen Sie Ihre Sicherungsdatei basierend auf dem Datum im Feld **erstellt** aus und notieren Sie den **Download URL**-Wert.

Sie können über die URL auf die Sicherungsdatei zugreifen.

6. Laden Sie die Sicherungsdatei über einen Webbrowser oder ein Dienstprogramm wie Curl mit der URL auf Ihre lokale Workstation herunter.

#### **Installieren Sie eine neue Instanz der virtuellen Maschine bereitstellen**

Sie müssen eine neue Instanz der virtuellen Maschine bereitstellen erstellen, die Sie mit den Konfigurationsdaten der ursprünglichen virtuellen Maschine aktualisieren können.

#### **Bevor Sie beginnen**

Sie müssen mit den Verfahren vertraut sein, die zum Herunterladen und Bereitstellen der ONTAP Select Deploy Virtual Machine in einer VMware Umgebung verwendet werden.

#### **Über diese Aufgabe**

Diese Aufgabe wird auf hoher Ebene beschrieben.

#### **Schritte**

- 1. Erstellen Sie eine neue Instanz der Deploy Virtual Machine:
	- a. Laden Sie das Virtual Machine Image herunter.
	- b. Implementieren Sie die Virtual Machine und konfigurieren Sie die Netzwerkschnittstelle.
	- c. Greifen Sie über SSH auf das Dienstprogramm Deploy zu.

#### **Verwandte Informationen**

["Installieren Sie ONTAP Select Deploy"](https://docs.netapp.com/de-de/ontap-select-9101/task_install_deploy.html)

#### **Stellen Sie die Bereitstellungskonfigurationsdaten auf der neuen virtuellen Maschine wieder her**

Sie müssen die Konfigurationsdaten von der ursprünglichen virtuellen Maschine des Bereitstellungsdienstprogramms auf der neuen virtuellen Maschine wiederherstellen. Die Daten befinden sich in einer einzigen Datei, die Sie von Ihrer lokalen Arbeitsstation hochladen müssen.

#### **Bevor Sie beginnen**

Sie müssen über die Konfigurationsdaten aus einem vorherigen Backup verfügen. Die Daten sind in einer einzigen Datei enthalten und müssen auf Ihrer lokalen Arbeitsstation verfügbar sein.

#### **Schritte**

1. Verwenden Sie in einer Command Shell auf Ihrer lokalen Arbeitsstation das Dienstprogramm sftp, um die Sicherungsdatei auf die virtuelle Maschine bereitstellen hochzuladen.

Beispiel

```
sftp admin@10.234.81.101 (provide password when prompted)
put deploy backup 20190601162151.tar.gz
exit
```
- 2. Melden Sie sich in der CLI des Bereitstellungsdienstprogramms mithilfe von SSH mit dem Administratorkonto an.
- 3. Stellen Sie die Konfigurationsdaten wieder her.

deploy backup restore -path PATHNAME -filename FILENAME

deploy backup restore -path /home/admin -filename deploy\_backup\_20180601162151.tar.gz

# <span id="page-21-0"></span>**Fügen Sie ein ONTAP Select-Image zur Bereitstellung hinzu**

Sie können ein ONTAP Select-Image zu Ihrer Instanz des Deploy Administration Utility hinzufügen. Nach der Installation des Images können Sie es bei der Implementierung eines ONTAP Select-Clusters verwenden.

#### **Bevor Sie beginnen**

Das Hinzufügen eines ONTAP Select Images zu einer Instanz der Bereitstellung besteht im Wesentlichen aus vier Schritten:

- 1. Herunterladen des Installations-Images
- 2. Hochladen des Installations-Images auf die virtuelle Maschine bereitstellen
- 3. Hinzufügen des Installations-Images
- 4. Anzeigen der verfügbaren Installationsabbilder

Bevor Sie neue ONTAP Select-Images zur Bereitstellung hinzufügen, sollten Sie zunächst alle nicht benötigten Bilder entfernen.

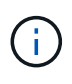

Sie sollten nur ein ONTAP Select-Image mit einer Version hinzufügen, die vor der ursprünglichen Version liegt, die in Ihrer Instanz des Deploy-Dienstprogramms enthalten ist. Das Hinzufügen weiterer Versionen von ONTAP Select, da diese von NetApp verfügbar werden, wird von dieser Konfiguration nicht unterstützt.

#### **Laden Sie das Installations-Image herunter**

Wenn Sie ein ONTAP Select Image zu einer Instanz des Deploy Utility hinzufügen möchten, müssen Sie das Installations-Image von der NetApp Support Website herunterladen. Das ONTAP Select Installations-Image ist als einzelne komprimierte Datei formatiert.

#### **Schritte**

- 1. Greifen Sie über einen Webbrowser auf die NetApp Support-Website zu und klicken Sie auf **Support Quick Links**.
- 2. Klicken Sie unter **Top Tasks** auf **Software herunterladen** und melden Sie sich auf der Website an.
- 3. Klicken Sie auf **Produkt finden**.
- 4. Scrollen Sie nach unten und klicken Sie auf **ONTAP Select**.
- 5. Klicken Sie unter **Other Available Select Software** auf **Deploy Upgrade, Node Upgrade, Image Install**.
- 6. Wählen Sie die gewünschte Version des Aktualisierungspakets aus.
- 7. Lesen Sie die Endbenutzer-Lizenzvereinbarung (EULA) durch und klicken Sie auf **Akzeptieren und fortfahren**.
- 8. Wählen Sie das entsprechende Paket aus, und laden Sie es herunter. Gehen Sie dabei auf alle Eingabeaufforderungen für Ihre Umgebung ein.

#### **Laden Sie das Installations-Image zur Bereitstellung hoch**

Nach dem Erfassen des ONTAP Select Installations-Images müssen Sie die Datei auf die virtuelle Maschine bereitstellen hochladen.

#### **Bevor Sie beginnen**

Die Installations-Image-Datei muss auf Ihrer lokalen Arbeitsstation verfügbar sein. Sie müssen außerdem über das Kennwort für das Administratorkonto bereitstellen verfügen.

#### **Über diese Aufgabe**

Diese Aufgabe beschreibt eine Methode zum Hochladen der Datei auf die virtuelle Maschine bereitstellen. Möglicherweise gibt es weitere für Ihre Umgebung geeignetere Optionen.

#### **Schritt**

1. Laden Sie die Bilddatei in einer Befehlsshell auf Ihrer lokalen Arbeitsstation auf die virtuelle Maschine bereitstellen hoch.

#### Beispiel

```
scp image v 93 install esx.tgz admin@10.234.81.101:/home/admin (provide
password when prompted)
```
Beispiel

```
sftp admin@10.234.81.101 (provide password when prompted)
put image v 93 install esx.tgz
exit
```
#### **Ergebnis**

Die Knoten-Installationsdatei wird im Home-Verzeichnis des Admin-Benutzers gespeichert.

#### **Fügen Sie das Installationsabbild hinzu**

Das ONTAP Select Installations-Image kann in das Verzeichnis Deploy Images hinzugefügt werden, damit es bei der Bereitstellung eines neuen Clusters verfügbar ist.

#### **Bevor Sie beginnen**

Sie müssen wissen, in welchem Verzeichnis die Installations-Image-Datei in der virtuellen Maschine Deploy Utility abgelegt wurde. Es wird davon ausgegangen, dass sich die Datei im Home-Verzeichnis des Administrators befindet.

#### **Schritte**

- 1. Melden Sie sich mit SSH beim Deploy Utility CLI mit dem Administrator-Konto (admin) an.
- 2. Starten Sie die Bash Shell:

shell bash

3. Legen Sie die Installations-Image-Datei in das Bildverzeichnis.

Beispiel tar -xf image v 93 install esx.tgz -C /opt/netapp/images/

#### **Zeigt die verfügbaren Installationsabbilder an**

Sie können die ONTAP Select-Images anzeigen, die bei der Bereitstellung eines neuen Clusters verfügbar sind.

#### **Schritte**

1. Greifen Sie auf die Webseite für die Online-Dokumentation auf der virtuellen Maschine des Dienstprogramms bereitstellen zu, und melden Sie sich mit dem Administratorkonto an:

http://<FQDN|IP\_ADDRESS>/api/ui

Verwenden Sie den Domänennamen oder die IP-Adresse der virtuellen Maschine Bereitstellen.

- 2. Navigieren Sie zum Ende der Seite und klicken Sie auf **Bereitstellen** und dann auf **GET /images**.
- 3. Klicken Sie auf **Probieren Sie es aus!**, um die verfügbaren ONTAP Select-Bilder anzuzeigen.
- 4. Stellen Sie sicher, dass das gewünschte Bild verfügbar ist.

# **Entfernen eines ONTAP Select-Images aus der Bereitstellung**

Sie können ONTAP Select Images aus Ihrer Instanz des Deploy Administration Utility entfernen, wenn sie nicht mehr benötigt werden.

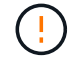

Sie sollten keine ONTAP Select-Images entfernen, die von einem Cluster verwendet werden.

#### **Über diese Aufgabe**

Ältere ONTAP Select Images, die derzeit von einem Cluster nicht verwendet werden, können entfernt oder für eine zukünftige Cluster-Implementierung geplant werden.

#### **Schritte**

- 1. Melden Sie sich mit SSH beim Deploy Utility CLI mit dem Administrator-Konto (admin) an.
- 2. Zeigen Sie die von Deploy verwalteten Cluster an und zeichnen Sie die verwendeten ONTAP-Images auf:

cluster show

Notieren Sie jeweils die Versionsnummer und die Hypervisor-Plattform.

3. Starten Sie die Bash Shell:

shell bash

4. Alle verfügbaren ONTAP Select-Bilder anzeigen:

```
ls -lh /opt/netapp/images
```
5. Entfernen Sie optional ein ESXi-Image.

```
rm -r /opt/netapp/images/DataONTAPv-9.3RC1-vidconsole-esx.ova
```
6. Entfernen Sie optional ein KVM-Image, wenn Sie eine Version vor ONTAP Select 9.10.1 verwenden.

Beispiel rm -r /opt/netapp/images/DataONTAPv-9.3RC1-serialconsole-kvm.raw.tar

# **Stellen Sie das Dienstprogramm Deploy für ein Cluster mit zwei Nodes wieder her**

Wenn das Dienstprogramm ONTAP Select Deploy aus irgendeinem Grund ausfällt oder aus irgendeinem Grund nicht mehr verfügbar ist, können Sie ONTAP Select-Nodes und -Cluster nicht mehr verwalten. Zudem verlieren alle 2-Node-Cluster die HA-Funktion, da der bei der Bereitstellung enthaltene Mediator-Service nicht verfügbar ist. Wenn ein nicht behebbarer Fehler auftritt, müssen Sie die Deploy Utility-Instanz wiederherstellen, um administrative und HA-Funktionen wiederherzustellen.

### **Bevor Sie beginnen**

Sie sollten sich vorbereiten, bevor Sie versuchen, eine Instanz des Dienstprogramms "Bereitstellen" wiederherzustellen, um den Erfolg zu sichern.

#### **Erforderliche Kenntnisse und Informationen**

Sie sollten mit verschiedenen Verwaltungsverfahren vertraut sein und über die erforderlichen Informationen verfügen.

#### **Installieren der virtuellen Maschine Bereitstellen**

Sie müssen in der Lage sein, eine neue Instanz des ONTAP Select Deploy Utility in Ihrer Hypervisor-Umgebung zu installieren.

#### **ONTAP Befehlszeilenschnittstelle**

Sie müssen sich bei der ONTAP CLI des ONTAP Select Clusters anmelden können und die Shell-Schnittstelle verwenden.

#### **Verfügbarkeit von Deploy Utility Configuration Backup**

Sie müssen ermitteln, ob Sie ein Backup der Konfigurationsdaten aus der fehlgeschlagenen Deploy Utility-Instanz haben, die das ONTAP Select-2-Node-Cluster enthält. Möglicherweise verfügen Sie über ein Backup, das den Cluster nicht enthält.

#### **Wiederherstellen eines Backups der Bereitstellungskonfiguration**

Abhängig vom verwendeten Wiederherstellungsverfahren sollten Sie in der Lage sein, ein Backup der Bereitstellungskonfigurationsdaten wiederherzustellen.

#### **IP-Adresse der ursprünglichen virtuellen Maschine bereitstellen**

Sie müssen die IP-Adresse der ursprünglichen virtuellen Bereitstellungsdienstprogramm kennen, die fehlgeschlagen ist.

#### **Lizenzierung der Storage-Kapazität**

Sie müssen ermitteln, ob Kapazitäts-Pools oder die Lizenzierung von Kapazitäts-Tiers verwendet werden. Wenn Sie die Kapazitätspools-Lizenzierung verwenden, müssen Sie jede Lizenz für den Kapazitäts-Pool nach der Wiederherstellung oder Wiederherstellung der Deploy-Instanz neu installieren.

#### **Entscheidung, welches Wiederherstellungsverfahren verwendet werden soll**

Sie müssen entscheiden, welches Verfahren bei der Wiederherstellung einer Instanz des Dienstprogramms

ONTAP Select Deploy verwendet werden soll. Ihre Entscheidung hängt davon ab, ob Sie ein Backup der Konfigurationsdaten aus dem ursprünglichen Dienstprogramm für fehlgeschlagene Bereitstellung haben, das das ONTAP Select-Cluster mit zwei Nodes enthält.

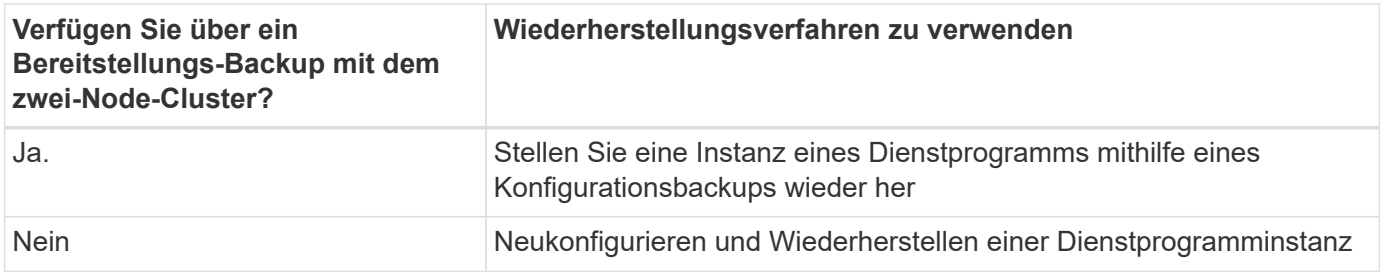

#### **Stellen Sie eine Instanz eines Dienstprogramms mithilfe eines Konfigurationsbackups wieder her**

Wenn Sie über ein Backup der fehlgeschlagenen Deploy Utility-Instanz verfügen, die das Cluster mit zwei Nodes enthält, können Sie die Konfigurationsdaten auf der neuen virtuellen Maschineninstanz implementieren wiederherstellen. Anschließend müssen Sie die Recovery durch eine zusätzliche Konfiguration der beiden Nodes im ONTAP Select Cluster abschließen.

#### **Bevor Sie beginnen**

Sie müssen über ein Backup der Konfigurationsdaten der ursprünglichen fehlgeschlagenen virtuellen Maschine verfügen, die das Cluster mit zwei Knoten enthält. Sie müssen sich bei der ONTAP-CLI des Clusters mit zwei Nodes anmelden und die ONTAP-Namen der beiden Nodes kennen.

#### **Über diese Aufgabe**

Da das von Ihnen wiederhergestellte Konfigurations-Backup das Cluster mit zwei Nodes enthält, werden die iSCSI-Ziele und Mailboxen des Mediators auf der neuen Virtual Machine des Deploy Utility neu erstellt.

#### **Schritte**

1. Bereiten Sie eine neue Instanz des ONTAP Select Deploy-Dienstprogramms vor:

- a. Installieren Sie eine neue Virtual Machine für das Deploy Utility.
- b. Stellen Sie die Bereitstellungskonfiguration von einem früheren Backup auf der neuen virtuellen Maschine wieder her.

Weitere Informationen zu den Installations- und Wiederherstellungsverfahren finden Sie in den zugehörigen Aufgaben.

- 2. Melden Sie sich bei der ONTAP Befehlszeilenschnittstelle des ONTAP Select Clusters mit zwei Nodes an.
- 3. Wechseln Sie in den erweiterten Berechtigungsmodus:

set adv

4. Wenn sich die IP-Adresse der neuen Virtual Machine "Bereitstellen" von der ursprünglichen Virtual Machine "Bereitstellen" unterscheidet, müssen Sie die alten iSCSI-Ziele des Mediators entfernen und neue Ziele hinzufügen:

```
storage iscsi-initiator remove-target -node * -target-type mailbox
storage iscsi-initiator add-target -node <node1 name> -label mediator
-target-type mailbox -target-portal <ip address> -target-name <target>
storage iscsi-initiator add-target -node <node2 name> -label mediator
-target-type mailbox -target-portal <ip address> -target-name <target>
```
Der <ip\_address> Parameter ist die IP-Adresse der neuen virtuellen Maschine bereitstellen.

Mit diesen Befehlen können die ONTAP Select-Knoten die Mailbox-Platten auf der neuen Deploy Utility Virtual Machine erkennen.

5. Ermitteln Sie die Namen der Mediator-Festplatten:

disk show -container-type mediator

6. Weisen Sie die Mailbox-Platten den beiden Knoten zu:

```
disk assign -disk <mediator-disk1-name> -owner <node1-name>
disk assign -disk <mediator-disk2-name> -owner <node2-name>
```
7. Vergewissern Sie sich, dass Storage-Failover aktiviert ist:

storage failover show

#### **Nachdem Sie fertig sind**

Wenn Sie die Lizenzierung der Kapazitäts-Pools verwenden, müssen Sie jede Lizenz für einen Kapazitäts-Pool neu installieren. Weitere Informationen finden Sie unter *Neuinstallation einer Capacity Pool Lizenz*.

#### **Neukonfigurieren und Wiederherstellen einer Dienstprogramminstanz**

Wenn Sie kein Backup der fehlgeschlagenen Dienstprogramminstanz zum Bereitstellen eines Clusters mit zwei Nodes haben, müssen Sie das iSCSI-Ziel und die Mailbox des Mediators auf der neuen Virtual Machine Deploy konfigurieren. Anschließend müssen Sie die Recovery durch eine zusätzliche Konfiguration der beiden Nodes im ONTAP Select Cluster abschließen.

#### **Bevor Sie beginnen**

Sie müssen den Namen des Mediators-Ziels für die neue Deploy Utility-Instanz haben. Sie müssen sich bei der ONTAP-CLI des Clusters mit zwei Nodes anmelden und die ONTAP-Namen der beiden Nodes kennen.

#### **Über diese Aufgabe**

Sie können optional ein Konfigurationbackup auf der neuen Deploy Virtual Machine wiederherstellen, obwohl es das Cluster mit zwei Nodes nicht enthält. Da das Cluster mit zwei Nodes nicht mit dem Restore wiederhergestellt wird, müssen Sie das iSCSI-Ziel und die Mailbox des Mediators manuell zur neuen Utility-Instanz mithilfe der ONTAP Select Online-Dokumentation bei der Bereitstellung hinzufügen. Sie müssen sich beim Cluster mit zwei Nodes anmelden und die ONTAP-Namen der beiden Nodes kennen.

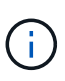

Ziel des Recovery-Verfahrens ist es, den Cluster mit zwei Nodes in einem ordnungsgemäßen Zustand wiederherzustellen, in dem normale HA Takeover- und Giveback-Vorgänge durchgeführt werden können.

#### **Schritte**

- 1. Bereiten Sie eine neue Instanz des ONTAP Select Deploy-Dienstprogramms vor:
	- a. Installieren Sie eine neue Virtual Machine für das Deploy Utility.
	- b. Stellen Sie optional die Bereitstellungskonfiguration aus einer früheren Sicherung auf der neuen virtuellen Maschine wieder her.

Wenn Sie ein vorheriges Backup wiederherstellen, enthält die neue Deploy-Instanz nicht das Cluster mit zwei Nodes. Weitere Informationen zu den Installations- und Wiederherstellungsverfahren finden Sie im Abschnitt "Verwandte Informationen".

- 2. Melden Sie sich bei der ONTAP Befehlszeilenschnittstelle des ONTAP Select Clusters mit zwei Nodes an.
- 3. Erweiterten privilegierten Modus aufrufen:

set adv

4. Holen Sie sich den iSCSI-Zielnamen des Mediators:

storage iscsi-initiator show -target-type mailbox

5. Greifen Sie auf die Webseite für die Online-Dokumentation auf der virtuellen Maschine des neuen Dienstprogramms bereitstellen zu, und melden Sie sich über das Administratorkonto an:

http://<ip\_address>/api/ui

Sie müssen die IP-Adresse Ihrer virtuellen Maschine bereitstellen verwenden.

- 6. Klicken Sie auf **Mediator** und dann auf **GET /Mediators**.
- 7. Klicken Sie auf **Probieren Sie es aus!**, um eine Liste der Mediatoren anzuzeigen, die von Deploy beibehalten wird.

Notieren Sie die ID der gewünschten Mediatorinstanz.

- 8. Klicken Sie auf **Mediator** und dann auf **POST**.
- 9. Geben Sie den Wert für Mediator ID an
- 10. Klicken Sie auf das **Modell** neben iscsi\_target Und füllen Sie den Namenswert aus.

Verwenden Sie den Zielnamen für den Parameter iqn\_Name.

11. Klicken Sie auf **Probieren Sie es aus!**, um das Mediator iSCSI-Ziel zu erstellen.

Wenn die Anfrage erfolgreich ist, erhalten Sie den HTTP-Statuscode 200.

12. Wenn sich die IP-Adresse der neuen Virtual Machine "Bereitstellen" von der ursprünglichen Virtual Machine "Bereitstellen" unterscheidet, müssen Sie die ONTAP CLI verwenden, um die alten iSCSI-Ziele des Mediators zu entfernen und neue Ziele hinzuzufügen:

```
storage iscsi-initiator remove-target -node * -target-type mailbox
storage iscsi-initiator add-target -node <node1 name> -label mediator
-target-type mailbox -target-portal <ip address> -target-name <target>
storage iscsi-initiator add-target -node <node2 name> -label mediator-
target-type mailbox -target-portal <ip_address> -target-name <target>
```
Der <ip\_address> Parameter ist die IP-Adresse der neuen virtuellen Maschine bereitstellen.

Mit diesen Befehlen können die ONTAP Select-Knoten die Mailbox-Platten auf der neuen Deploy Utility Virtual Machine erkennen.

1. Ermitteln Sie die Namen der Mediator-Festplatten:

disk show -container-type mediator

2. Weisen Sie die Mailbox-Platten den beiden Knoten zu:

```
disk assign -disk <mediator-disk1-name> -owner <node1-name>
disk assign -disk <mediator-disk2-name> -owner <node2-name>
```
3. Vergewissern Sie sich, dass Storage-Failover aktiviert ist:

storage failover show

#### **Nachdem Sie fertig sind**

Wenn Sie die Lizenzierung der Kapazitäts-Pools verwenden, müssen Sie jede Lizenz für einen Kapazitäts-Pool neu installieren. Weitere Informationen finden Sie unter Neu installieren einer Capacity Pool-Lizenz.

#### **Verwandte Informationen**

- ["Installieren Sie ONTAP Select Deploy"](https://docs.netapp.com/de-de/ontap-select-9101/task_install_deploy.html)
- ["Stellen Sie die Bereitstellungskonfigurationsdaten auf der neuen virtuellen Maschine wieder her"](#page-19-0)
- ["Installieren Sie eine Capacity Pool-Lizenz neu"](https://docs.netapp.com/de-de/ontap-select-9101/task_adm_licenses.html#reinstalling-a-capacity-pool-license)

#### **Copyright-Informationen**

Copyright © 2024 NetApp. Alle Rechte vorbehalten. Gedruckt in den USA. Dieses urheberrechtlich geschützte Dokument darf ohne die vorherige schriftliche Genehmigung des Urheberrechtsinhabers in keiner Form und durch keine Mittel – weder grafische noch elektronische oder mechanische, einschließlich Fotokopieren, Aufnehmen oder Speichern in einem elektronischen Abrufsystem – auch nicht in Teilen, vervielfältigt werden.

Software, die von urheberrechtlich geschütztem NetApp Material abgeleitet wird, unterliegt der folgenden Lizenz und dem folgenden Haftungsausschluss:

DIE VORLIEGENDE SOFTWARE WIRD IN DER VORLIEGENDEN FORM VON NETAPP ZUR VERFÜGUNG GESTELLT, D. H. OHNE JEGLICHE EXPLIZITE ODER IMPLIZITE GEWÄHRLEISTUNG, EINSCHLIESSLICH, JEDOCH NICHT BESCHRÄNKT AUF DIE STILLSCHWEIGENDE GEWÄHRLEISTUNG DER MARKTGÄNGIGKEIT UND EIGNUNG FÜR EINEN BESTIMMTEN ZWECK, DIE HIERMIT AUSGESCHLOSSEN WERDEN. NETAPP ÜBERNIMMT KEINERLEI HAFTUNG FÜR DIREKTE, INDIREKTE, ZUFÄLLIGE, BESONDERE, BEISPIELHAFTE SCHÄDEN ODER FOLGESCHÄDEN (EINSCHLIESSLICH, JEDOCH NICHT BESCHRÄNKT AUF DIE BESCHAFFUNG VON ERSATZWAREN ODER -DIENSTLEISTUNGEN, NUTZUNGS-, DATEN- ODER GEWINNVERLUSTE ODER UNTERBRECHUNG DES GESCHÄFTSBETRIEBS), UNABHÄNGIG DAVON, WIE SIE VERURSACHT WURDEN UND AUF WELCHER HAFTUNGSTHEORIE SIE BERUHEN, OB AUS VERTRAGLICH FESTGELEGTER HAFTUNG, VERSCHULDENSUNABHÄNGIGER HAFTUNG ODER DELIKTSHAFTUNG (EINSCHLIESSLICH FAHRLÄSSIGKEIT ODER AUF ANDEREM WEGE), DIE IN IRGENDEINER WEISE AUS DER NUTZUNG DIESER SOFTWARE RESULTIEREN, SELBST WENN AUF DIE MÖGLICHKEIT DERARTIGER SCHÄDEN HINGEWIESEN WURDE.

NetApp behält sich das Recht vor, die hierin beschriebenen Produkte jederzeit und ohne Vorankündigung zu ändern. NetApp übernimmt keine Verantwortung oder Haftung, die sich aus der Verwendung der hier beschriebenen Produkte ergibt, es sei denn, NetApp hat dem ausdrücklich in schriftlicher Form zugestimmt. Die Verwendung oder der Erwerb dieses Produkts stellt keine Lizenzierung im Rahmen eines Patentrechts, Markenrechts oder eines anderen Rechts an geistigem Eigentum von NetApp dar.

Das in diesem Dokument beschriebene Produkt kann durch ein oder mehrere US-amerikanische Patente, ausländische Patente oder anhängige Patentanmeldungen geschützt sein.

ERLÄUTERUNG ZU "RESTRICTED RIGHTS": Nutzung, Vervielfältigung oder Offenlegung durch die US-Regierung unterliegt den Einschränkungen gemäß Unterabschnitt (b)(3) der Klausel "Rights in Technical Data – Noncommercial Items" in DFARS 252.227-7013 (Februar 2014) und FAR 52.227-19 (Dezember 2007).

Die hierin enthaltenen Daten beziehen sich auf ein kommerzielles Produkt und/oder einen kommerziellen Service (wie in FAR 2.101 definiert) und sind Eigentum von NetApp, Inc. Alle technischen Daten und die Computersoftware von NetApp, die unter diesem Vertrag bereitgestellt werden, sind gewerblicher Natur und wurden ausschließlich unter Verwendung privater Mittel entwickelt. Die US-Regierung besitzt eine nicht ausschließliche, nicht übertragbare, nicht unterlizenzierbare, weltweite, limitierte unwiderrufliche Lizenz zur Nutzung der Daten nur in Verbindung mit und zur Unterstützung des Vertrags der US-Regierung, unter dem die Daten bereitgestellt wurden. Sofern in den vorliegenden Bedingungen nicht anders angegeben, dürfen die Daten ohne vorherige schriftliche Genehmigung von NetApp, Inc. nicht verwendet, offengelegt, vervielfältigt, geändert, aufgeführt oder angezeigt werden. Die Lizenzrechte der US-Regierung für das US-Verteidigungsministerium sind auf die in DFARS-Klausel 252.227-7015(b) (Februar 2014) genannten Rechte beschränkt.

#### **Markeninformationen**

NETAPP, das NETAPP Logo und die unter [http://www.netapp.com/TM](http://www.netapp.com/TM\) aufgeführten Marken sind Marken von NetApp, Inc. Andere Firmen und Produktnamen können Marken der jeweiligen Eigentümer sein.